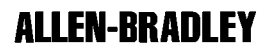

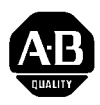

## **Loop Controller Interface Module**

(Cat. No. 1771-LI)

## **Product Data**

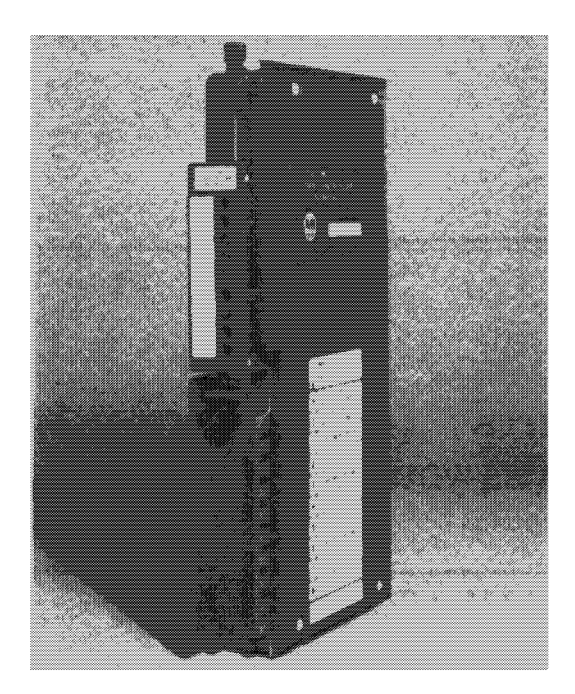

**Description** 

The Loop Controller Interface Module (Cat. No. 1771LI) allows a PLC-2, -3, or -5 to communicate with single loop PID controllers (cat. no. 1771-LC1, -LC2, -LC3, -LC4). The module can communicate with up to 15 loop controllers through an RS-485 serial link.

You can configure a loop controller directly from its keypad or download a configuration from the PLC via the interface module. Table 1 summarizes the module's functions and commands.

#### Table 1 Interface Module Commands

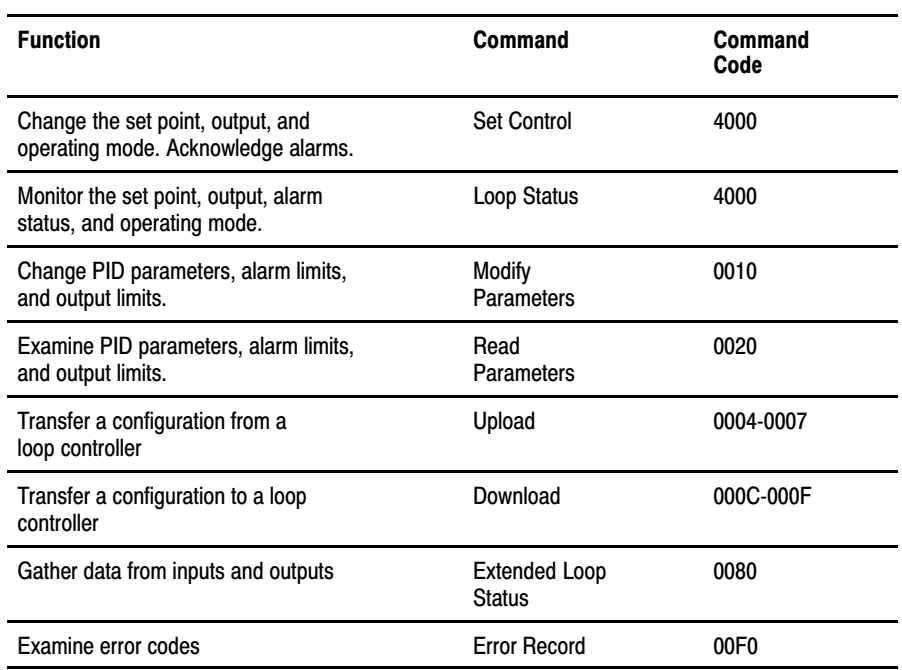

**Important:** The loop controller must be in the workstation mode before the interface module can change the loop controller's parameters.

#### The chart that follows shows you what features you can use with the 1771-LI/1771-LC modules you have.

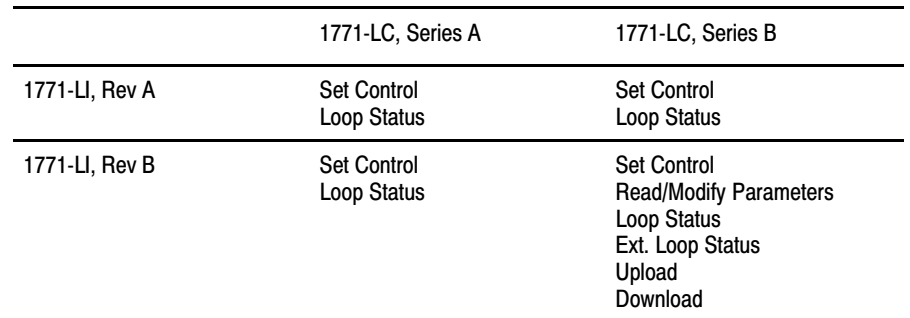

For more detailed loop controller information, refer to the Loop Controller User's Manual, publication 1771-6.5.42.

## 1771-LI/1771-LC **Compatibility**

### LED Indicators

Three LED indicators on the front of the module indicate the module's current operating status.(Figure 1.)

### Figure 1

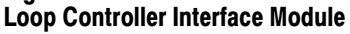

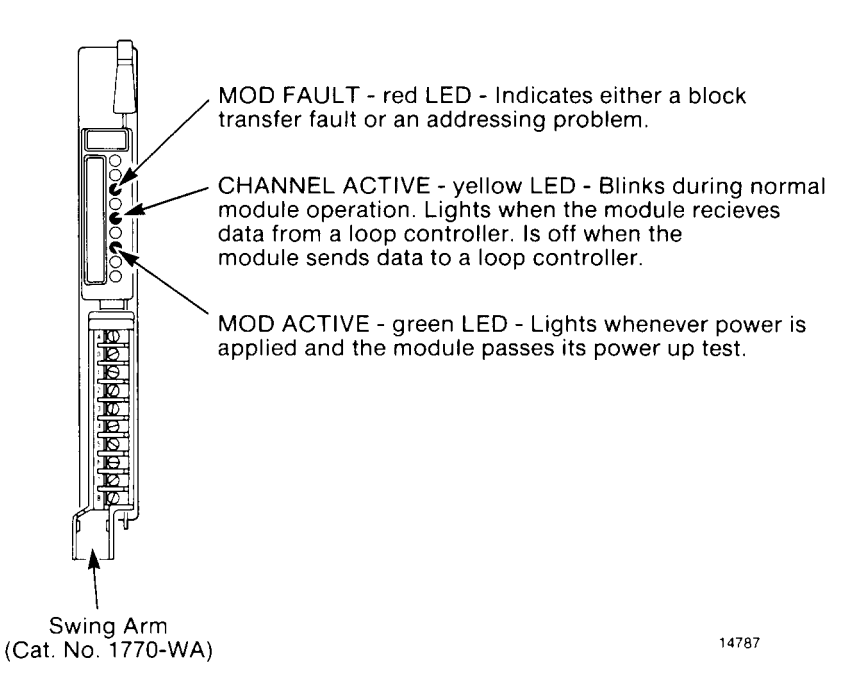

## Keying Bands

You use the keying bands supplied with the module to key the backplane to accept only the loop controller interface module. The keying bands on the upper backplane connector must correspond with the slots on the module.

The keying bands on the backplane connector are:

- Between 12 and 14
- Between 16 and 18

## Installing the Module

To insert a module into the I/O chassis:

- **1.** Remove power from the I/O chassis.
- **2.** Open the module locking latch and insert the interface module into the slot keyed for it.
- **3.** Firmly press the module into its backplane connector.
- **4.** Secure the module in place with the module locking latch.
- **5.** Reconnect power to the I/O chassis.

## Connecting the Loop Controller to the Module

The RS-485 serial link allows the module to communicate with up to 15 loop controllers. Connect the two devices with twisted-pair cable suitable for RS-485 wiring. You make these connections at the module's swing arm terminals (cat. no. 1771-WA). The swing arm allows you to remove the module without having to remove the wiring.

Use twinaxial cable (cat. no. 1770-CD) for the serial link or any shielded twisted-pair cable that has a minimum characteristic impedance of 60 ohms and has a maximum capacitance of 75 pF per meter.

Connect the module and loop controllers in a daisychain configuration as long as total cable length does not exceed 4000 ft.

Use the following procedure to connect the loop controller to the module:

- **1.** Strip 2 inches of the outer insulation from the cable end to be connected to the wiring arm.(Figur[e 2.\)](#page-4-0)
- **2.** Remove the exposed foil.
- **3.** Strip approximately 3/8 inch of insulation from the end of each wire.
- **4.** Connect the wires to the module as shown in figure [3.](#page-5-0)
- **5.** Repeat steps 1 through 4 for the cable end to be connected to the loop controller's terminal block.

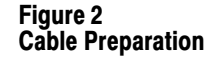

<span id="page-4-0"></span>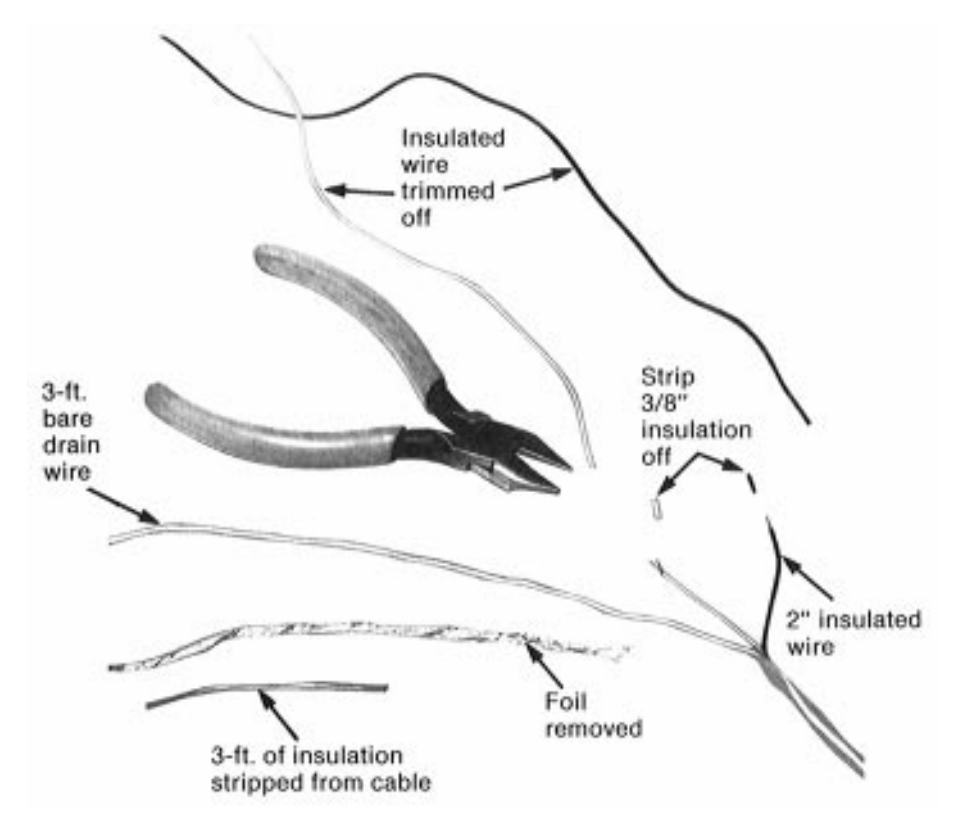

<span id="page-5-0"></span>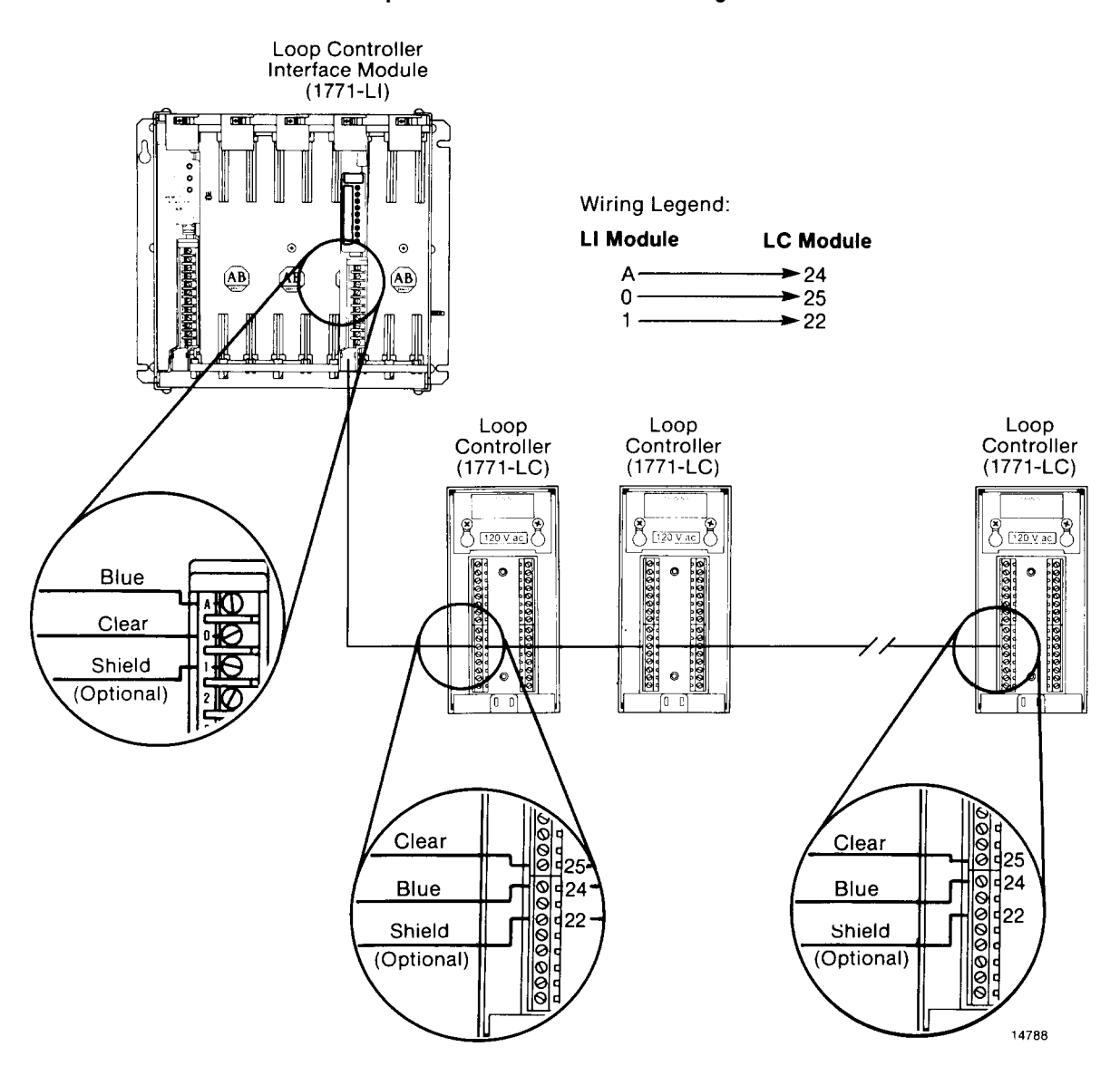

Figure 3 Loop Controller/Interface Module Wiring

Electrostatic Damage

To prevent static damage, we construct, test, and pack our products in a static free environment. We ship our products that require individual protection in bags that are sealed and shielded from static. When removing a product from a bag or disassembling a device, do so in a static safe environment.

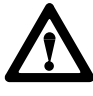

**CAUTION:** If you handle components improperly, the electrostatic discharge can damage them. Handle equipment and components only in a static safe environment.

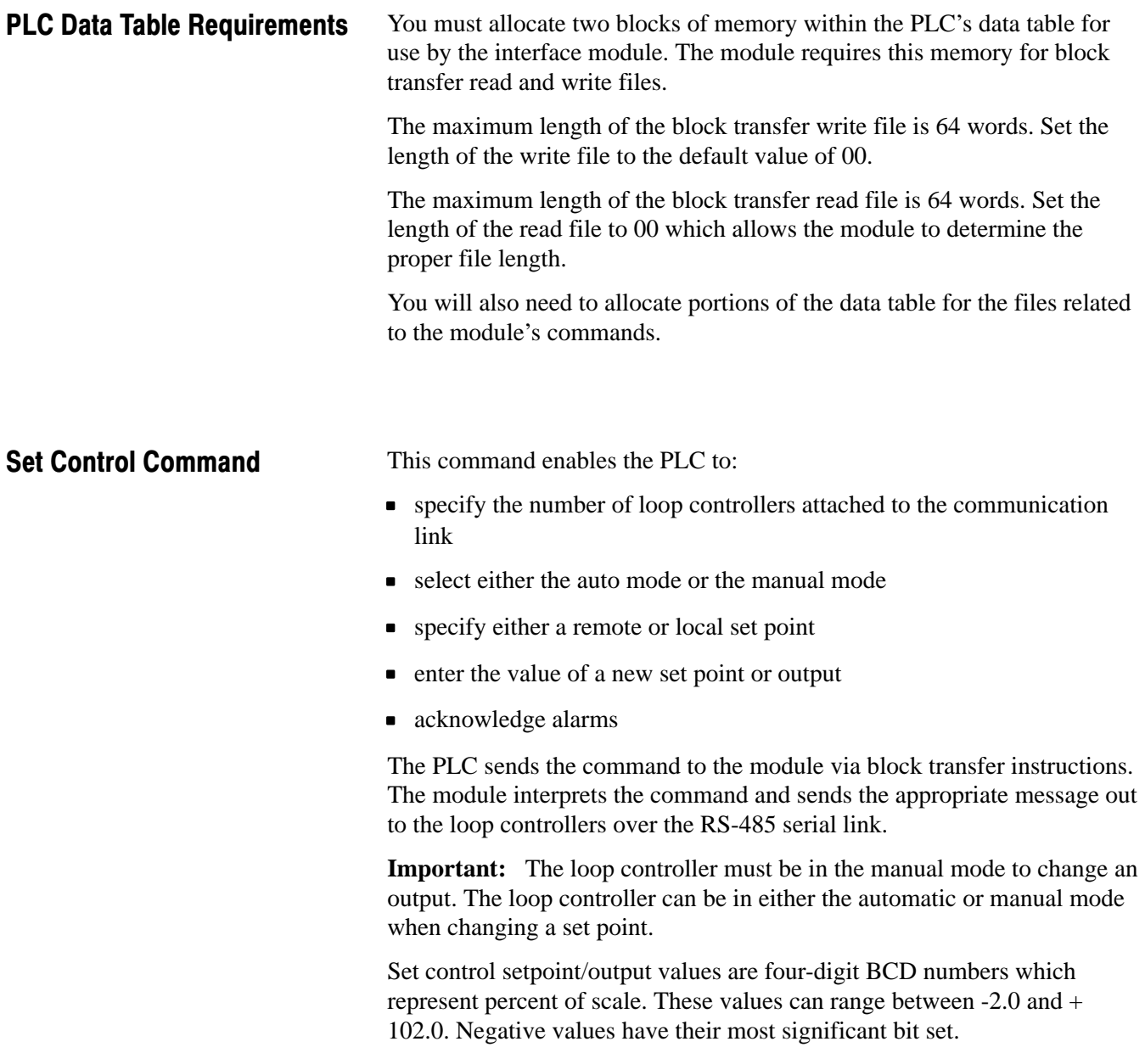

The first word of the set control file is the block header. Refer to figur[e 4.](#page-9-0) This word (4000) indicates that this is the beginning of the set control file. The second word is loop controller select. You use this word to select the loop controller whose parameters you want to change. Note that the least significant bit is reserved. In the third word you place the address of the last loop controller connected to the interface module. The fourth word is reserved.

Next, the file contains three words for each loop controller (15 loop controllers maximum).

The fifth word is the address of the first loop controller. Set control, the sixth word, allows you to select the changes for loop controller one. The seventh word holds the new set point or output value. The second loop controller's section of memory (three words) begins with word eight.

#### Setting the Last Controller Address

To ensure optimum loop performance, you must consecutively number the loop controllers connected to the serial link. Begin with number one and do not skip any numbers when you number them.

You specify the number of loop controllers in the set control file. (Refer to figur[e 4.\)](#page-9-0)

Initially, the file must contain:

- $\blacksquare$  first word block header of 4000
- second word station select value of 0000
- $\bullet$  third word the number of the last loop controller, e.g. for five loop controllers, the value is 0005 (values range from 0001 to 0015)
- fourth word reserved do not use

#### Changing Loop Controller Parameters Through the PLC

You use the set control command to change certain loop controller parameters. (Refer to figur[e 4.\)](#page-9-0)

To change a set point value, for example, you:

- use the station select word to select the loop controller to receive the new set point
- use the set control word of the selected loop controller to indicate that a new value is being entered and that the new value is a set point
- place the loop controller in the automatic mode
- $\blacksquare$  enter the new set point

### Acknowledging Alarms from the PLC

If a configured alarm condition develops, the alarm indicator on the front of the loop controller flashes. Also, the corresponding alarm bits are set to 1 in the alarm status word (loop status file).

The indicator continues to flash until you acknowledge the alarm. You acknowledge the alarm either by pressing the ACK key on the loop controller or through the PLC. Once you acknowledge the alarm the indicator stops flashing but remains lit until you correct the problem. Refer to the Loop Controller User's Manual, publication 1771-6.5.42, for additional information.

To acknowledge an alarm from the PLC, set bit 7 (alarm acknowledge) of the set control word for that loop controller.

#### Monitoring the Loop Controller's Configuration

Whenever you advance past the loop controller's configuration passcode, the front panel change indicator (bit 0) of the loop controller alarm/ status word is set.

You acknowledge the advance past the configuration passcode by setting the user interface acknowledge bit of the set control command (bit 2). This resets bit 0 of the loop status word.

#### Figure 4 Set Control Format - (Block Transfer Write)

<span id="page-9-0"></span>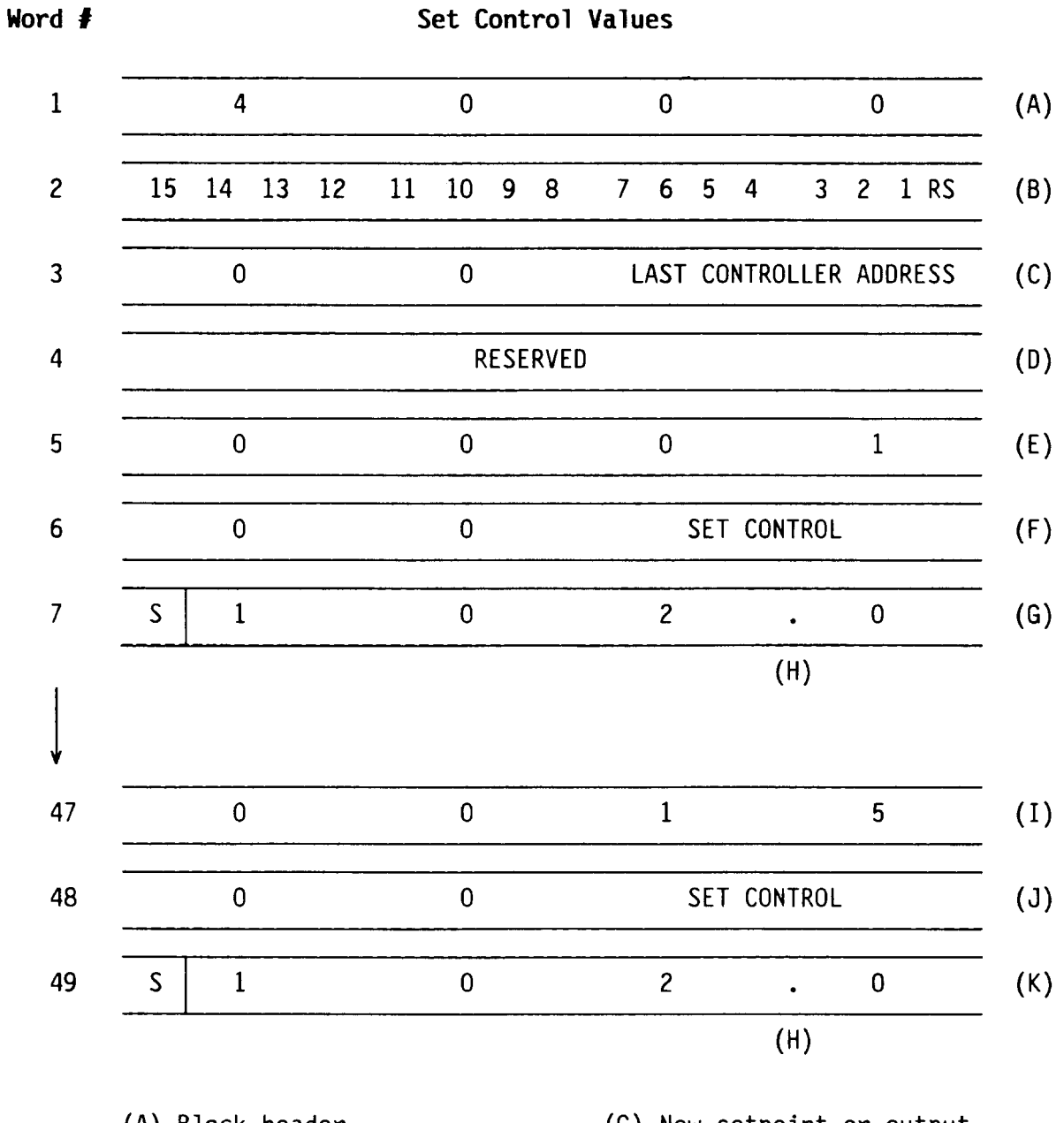

(A) Block header

- $(B)$  Loop controller select (RS=reserved)
	-
- (C) Last loop controller address<br>(D) Reserved word
- 
- $(E)$  Loop controller (1) address  $(F)$  Set control word  $(LC_1)$
- (G) New setpoint or output value (S=sign bit) (LC 1)
- (H) Implied decimal point
- $(1)$  Loop controller  $(15)$  address  $(3)$  Set Control Word (LC 15)
- 
- $(K)$  New setpoint or output value ( $\text{S-sign bit}$ ) (LC 15)

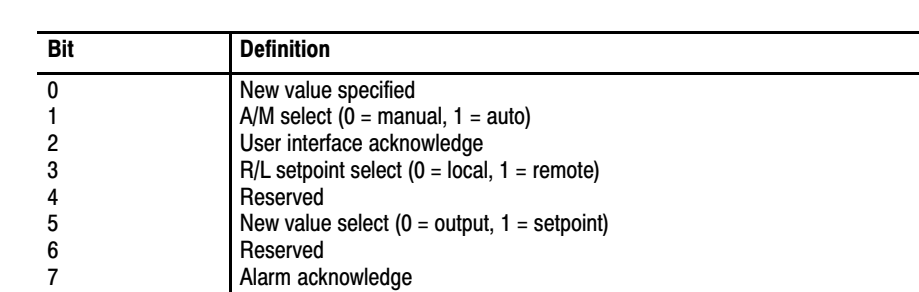

### Set Control Word Bit Definitions

### Loop Status

Loop status is the module's response to a set control command from the PLC. Loop status is also the module's default response when no set control command is issued.

The data in this file represents each loop controller's current set point, measurement, output, alarms, and status.

#### Loop Status File

The first four words of the loop status file contain loop controller selection and diagnostic information that applies to all loop controllers connected to the interface module. (Figur[e 5.\)](#page-11-0)

The first word, the block header, indicates that this is the beginning of the loop status file. The second word, loop controller select acknowledge, shows which loop controllers responded to the most recent set control command. The third word, the no response word, indicates which loop controllers did not respond when polled. Note that bit 0 of words two and three is reserved. The fourth word, the diagnostic word, shows which loop controller has an improper value in the last set control command.

Each loop controller has a four-word reserved area of memory in the loop status file. The first word in each loop controller's area is the alarm/status word which indicates the loop controller's current status. The three remaining words contain three values that reflect the loop's current operating values: set point, measurement, and output. These values are fourdigit BCD numbers which represent percent of scale. The values can range from  $-2.0$  to  $+ 102.0$ . Negative values have their most significant bit set.

The module continuously polls each loop controller for its current status. When a loop controller responds, the interface module places the updated status values in the loop controller's area. When a loop controller does not respond to a module's status request, its area contains all zeroes. If a loop controller does not respond to a status request after three tries, the interface module sets a bit in the no response word. Franconier does not respond to a status request after three the<br>module sets a bit in the no response word.

#### Figure 5 Loop Status File Format - (Block Transfer Read)

<span id="page-11-0"></span>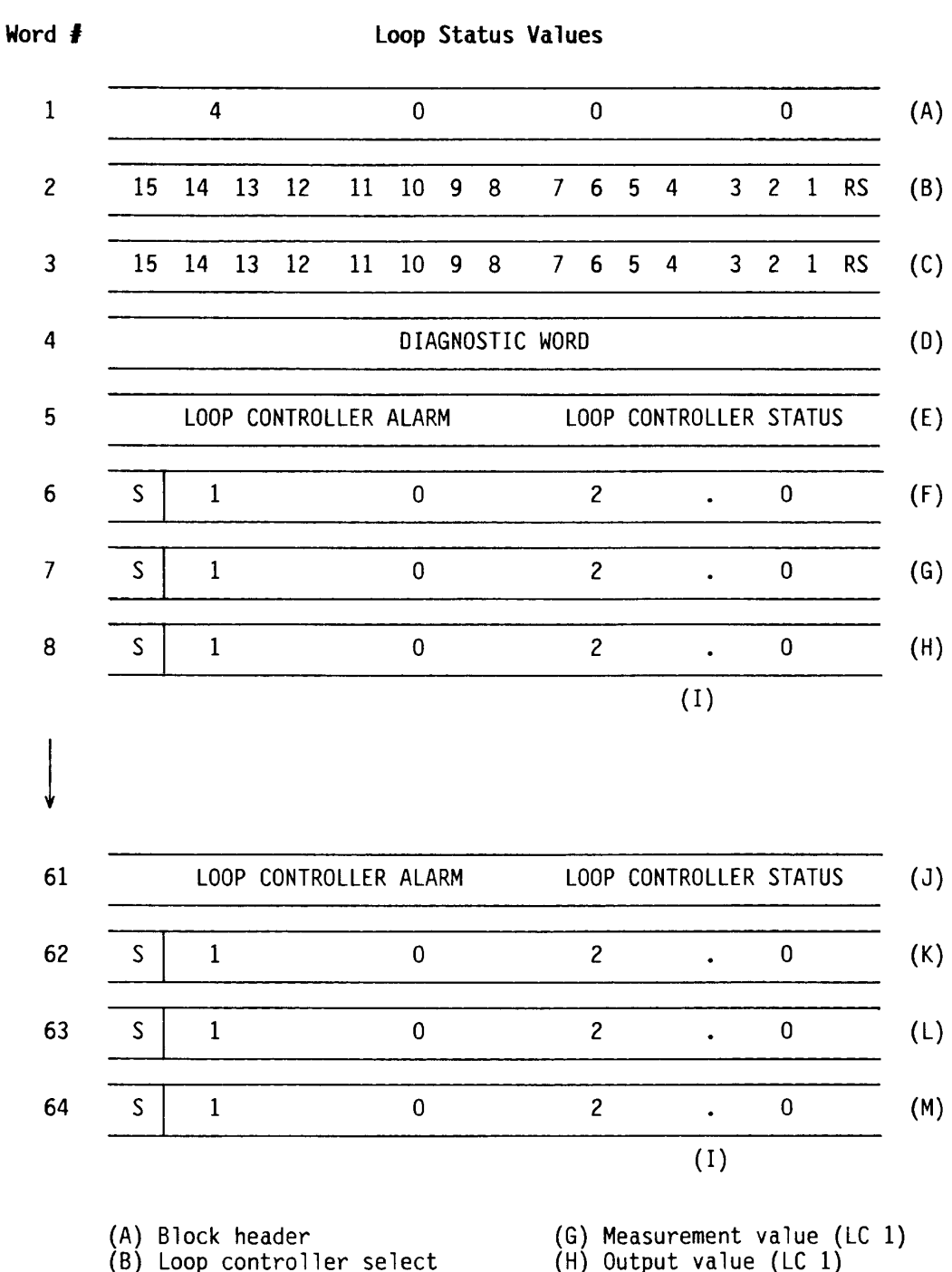

- (b) Loop Controller Select<br>
acknowledge (RS=reserved)<br>
(C) No response/CRC (RS=reserved)<br>
(D) Diagnostic word<br>
(E) Alarm/status word (LC 1)<br>
(F) Setpoint value (LC 1)
- 
- 
- 
- 
- 
- 
- (H) Output value (LC 1)<br>
(I) Implied decimal point<br>
(J) Alarm/Status word (LC 15)<br>
(K) Setpoint value (LC 15)<br>
(L) Measurement value (LC 15)<br>
(M) Output value (LC 15)
	-

## Loop Controller Alarm/Status Word

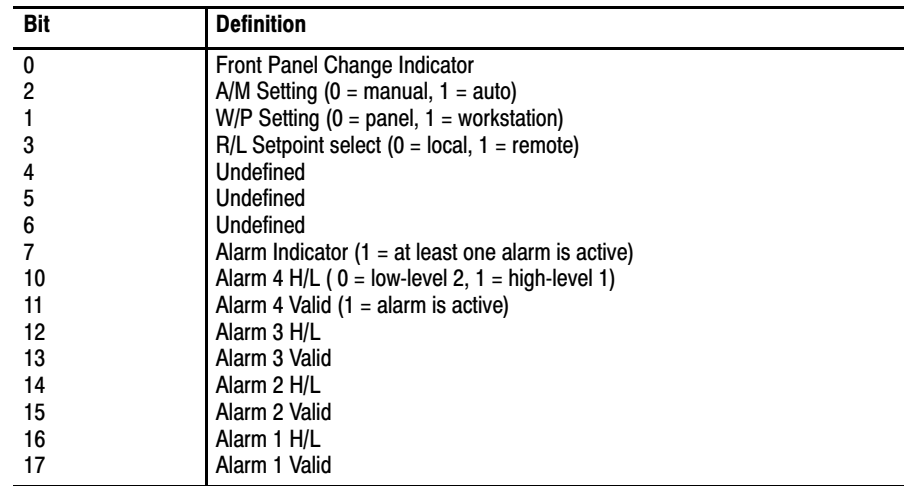

## Diagnostic Word

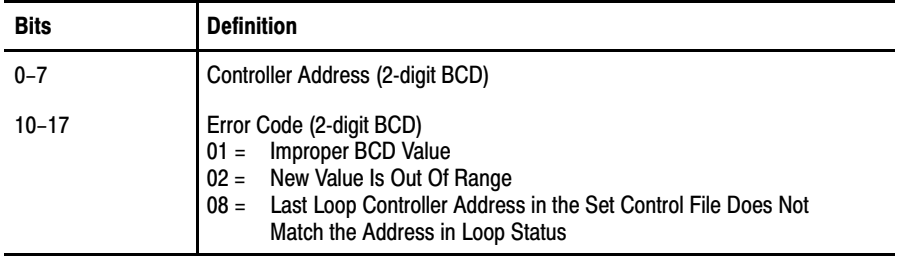

## Modify Parameters

The PLC uses the modify parameters command to change the loop controller's:

- PID parameters
- $\blacksquare$ alarm limits
- **u** output limits

Once you use the read parameters command to examine the current loop controller parameters, you can use the modify parameters command to change these parameters.

**Important:** Changes you make when the loop controller is in the automatic mode affect the controller's operation as soon as it receives the command from the interface module.

Figur[e 6 s](#page-14-0)hows the command's format. All values are in BCD. The error file reflects any detected BCD errors. The module verifies that each BCD value is valid and falls within a specified range.

The file's first word is the block header which indicates the beginning of the modify parameters file. The second word, loop controller address, identifies the loop controller whose PID parameters you want to alter. Words three through five contain the PID parameters while words six through 13 contain alarm limits. Words 14 and 15 hold the upper and lower output limit values.

When the loop controller receives the command from the PLC it sends a modify parameter acknowledge value back to the PLC. Refer to figure [7.](#page-15-0) If an error occurs, the error file displays the appropriate error code.

#### Figure 6 Modify Parameter File Format - (Block Transfer Write)

<span id="page-14-0"></span>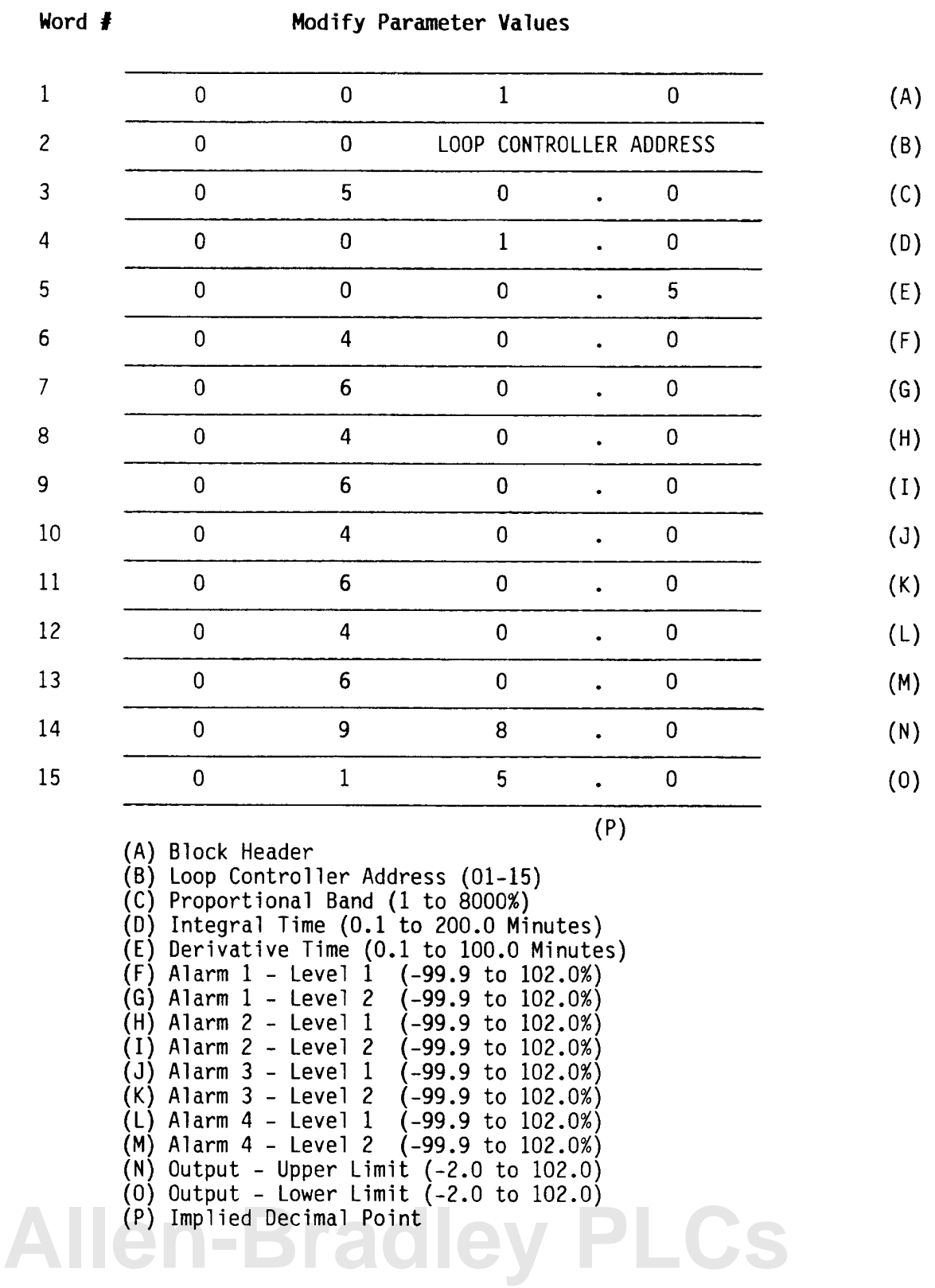

#### <span id="page-15-0"></span>Figure 7 Modify Parameter Command - (Block Transfer Read)

#### Word #

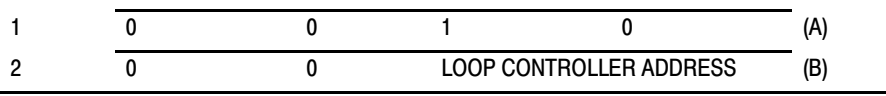

(A) Block Header

(B) Loop Controller Address

## Read Parameters

 The read parameter command enables the PLC to read the loop controller's current:

- PID parameters
- alarm limits  $\blacksquare$
- output limits

After you examine the loop controller parameters and limits, you can change them by using the modify parameters command.

Figure 8 shows the command's format. The first word is the block header which indicates the beginning of the read parameters file. The second word, loop controller address, identifies the loop controller whose parameters you want to read.

When the loop controller acknowledges this command, it sends a reply to the PLC. Refer to figur[e 9.](#page-16-0) The format is the same as the modify parameters format.

#### Figure 8 Read Parameter Request - (Block Transfer Write)

#### Word #

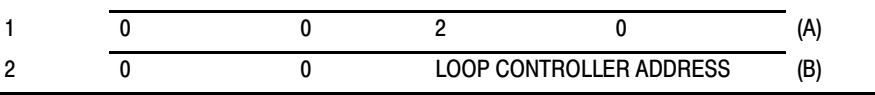

(A) Block Header

(B) Loop Controller Address

#### <span id="page-16-0"></span>Figure 9 Read Parameter Response File Format - (Block Transfer Read)

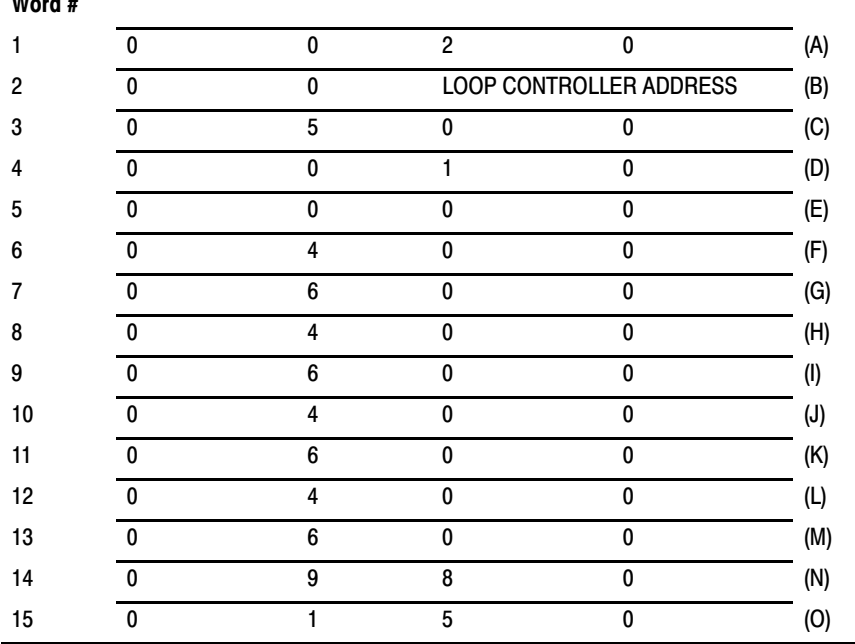

(A) Block Header

 $\cdots$ 

(B) Loop Controller Address (01-15)

(C) Proportional Band (1 to 8000%)

(D) Integral Time (0.1 to 200.0 Minutes)

(E) Derivative Time (0.1 to 100.0 Minutes)

(F) Alarm 1 - Level 1 (-99.9 to 102.0%)  $(G)$  Alarm 1 - Level 2 (-99.9 to 102.0%)

 $(H)$  Alarm 2 - Level 1 (-99.9 to 102.0%)

- (I) Alarm 2 Level 2 (-99.9 to 102.0%)
- (J) Alarm  $3 -$  Level 1 (-99.9 to 102.0%)
- (K) Alarm 3 Level 2 (-99.9 to 102.0%)
- $(L)$  Alarm 4 Level 1  $(-99.9 \text{ to } 102.0\%)$
- $(M)$  Alarm 4 Level 2 (-99.9 to 102.0%)
- (N) Output Upper Limit  $(-2.0 \text{ to } 102.0)$
- $(O)$  Output Lower Limit  $(-2.0$  to 102.0)
- (P) Implied Decimal Point

## Upload

The upload command allows you to store a loop controller's configuration in the PLC's data table. Note that the configuration data is not in readable form. You use the download command to transfer this stored configuration back to a loop controller at a later time.

The upload command permits the PLC to read the loop controller's memory using four block transfer read operations. Each block transfer moves a specific section of loop controller memory (64 words each).

Figure 10 shows the format of the upload command(s).Notice that the only difference between the commands is the command code. difference between the commands is the command code.

<span id="page-17-0"></span>When the loop controller acknowledges the PLC's request, it begins sending data. Refer to figure 11.

The interface module calculates a checksum value as each block of data transfers from the loop controller to the PLC. This checksum is used to verify that no data sent to the PLC was altered.

Caution: Do not alter the data that you transferred to the PLC. If you alter the data and download it to the loop controller without proper testing, unexpected process control could result.

#### Figure 10 Upload Command Format - (Block Transfer Write)

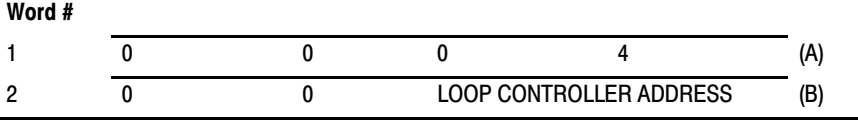

(A) Block Header - 0004, 0005, 0006, and 0007

(B) Loop Controller Address

#### Figure 11 Upload File Format - (Block Transfer Read)

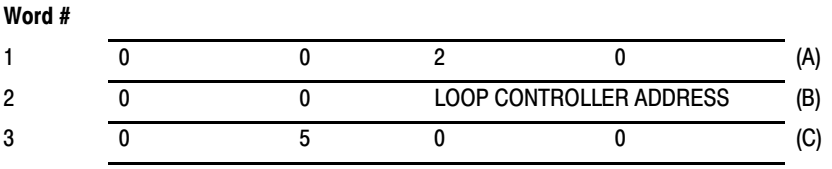

63

64

(A) Block Header - 0004, 0005, 0006, and 0007

(B) Loop Controller Address

(C) Beginning of Configuration Data

(D) End of Configuration Data

(E) Checksum

### Download

The download command enables the PLC to send back to a loop controller the contents of memory previously uploaded to the data table. The download command is actually four commands as shown in figure [12.](#page-18-0) The PLC uses the four block transfer write operations to transfer the memory contents back to the loop controller. The loop controller should be in the manual mode when you transfer data from the PLC.

<span id="page-18-0"></span>The interface module calculates a checksum as the data transfers back to the loop controller. The module then compares the download checksum to the internally calculated checksum to verify that no data was altered.

When the loop controller accepts the data transferred from the PLC, it sends an acknowledgement as shown in figure 13.

#### Figure 12 Download File Format - (Block Transfer Write)

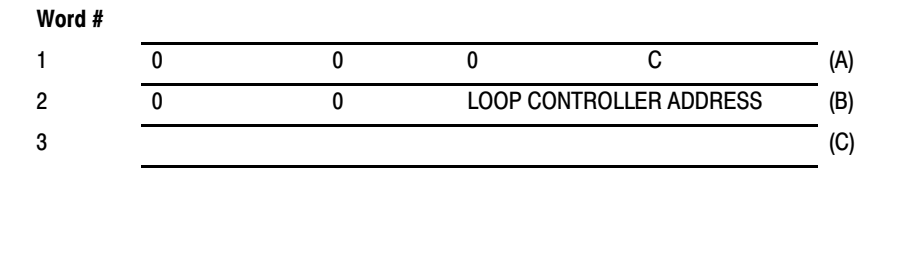

63 64

(A) Block Header - 000C, 000D, 000E, and 000F

(B) Loop Controller Address

(C) Beginning of Configuration Data

(D) End of Configuration Data

(E) Checksum

#### Figure 13 Download Acknowledge - (Block Transfer Read)

#### Word #

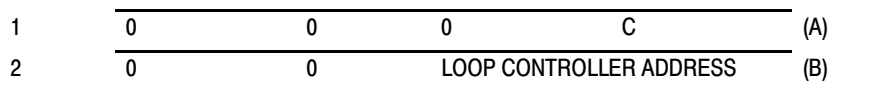

(A) Block Header - 000D, 000E, 000F, and 000G

(B) Loop Controller Address

## Extended Loop Status

The PLC uses the extended loop status command to gather data from:

- 4 analog inputs
- 2 frequency inputs
- 2 Contact inputs
- 2 analog outputs
- $\blacksquare$  2 contact outputs

This command can return data from only five consecutive loop controllers at a time. (Figure 14.) If you select more than five loop controllers, the interface module processes the controllers with the five lowest addresses.

All values in extended loop status file are in BCD and are expressed in percent of scale. The values can range from -2.0 to 102.0. (Figure [15.\)](#page-20-0)

#### Figure 14 Extended Loop Status Command Format

#### Word #

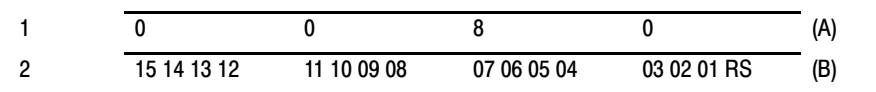

(A) Block Header

(B) Loop Controller Select (RS=reserved)

#### <span id="page-20-0"></span>Figure 15 Extended Loop Status File Format

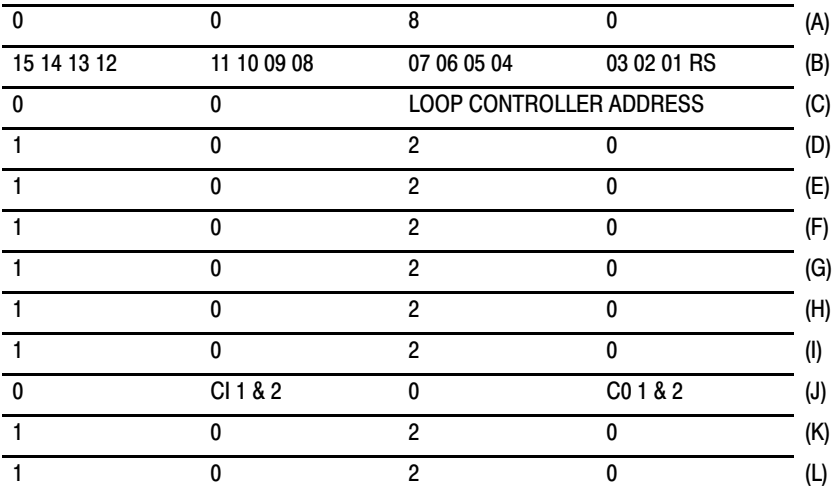

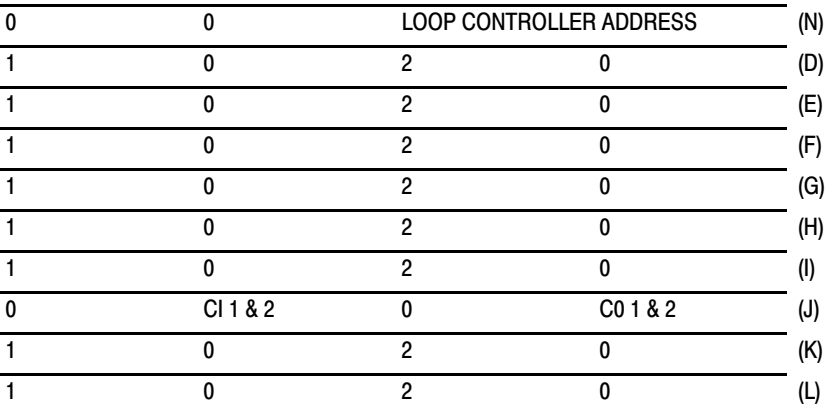

(A) Block Header

(B) Loop Controller Acknowledge

 $(RS =$  reserved)

- (C) First Loop Controller Requested
- (D) Input A
- (E) Input B
- (F) Input C (G) Input D
- Contact Inputs (CI 1 & 2)
- Bit  $0 =$  Input 1 (0 = Open, 1 = Closed)
- Bit  $1 =$  Input 2 (0 = Open,  $1 =$  Closed)
- Contact Outputs (CO 1 & 2)
- Bit  $0 =$  Output 1 (0 = Open, 1 = Closed)
- Bit  $1 =$  Output 2 (0 = Open,  $1 =$  Closed) **[Allen-Bradley PLCs](https://industrialautomation.co/product-category/allen-bradley/page/1716/)**

#### (H) Input E (I) Input F

- (J) Contact In/Out
- (K) Output 1
- 
- (L) Output 2
- (M) Implied Decimal Point
- (N) Last Loop Controller Requested

## Error File

When the interface module cannot process a command other than a set control or an extended status command, an error file contains an error code identifying the problem. (Figure 16.)

#### Figure 16 Error Record Format

#### Word #

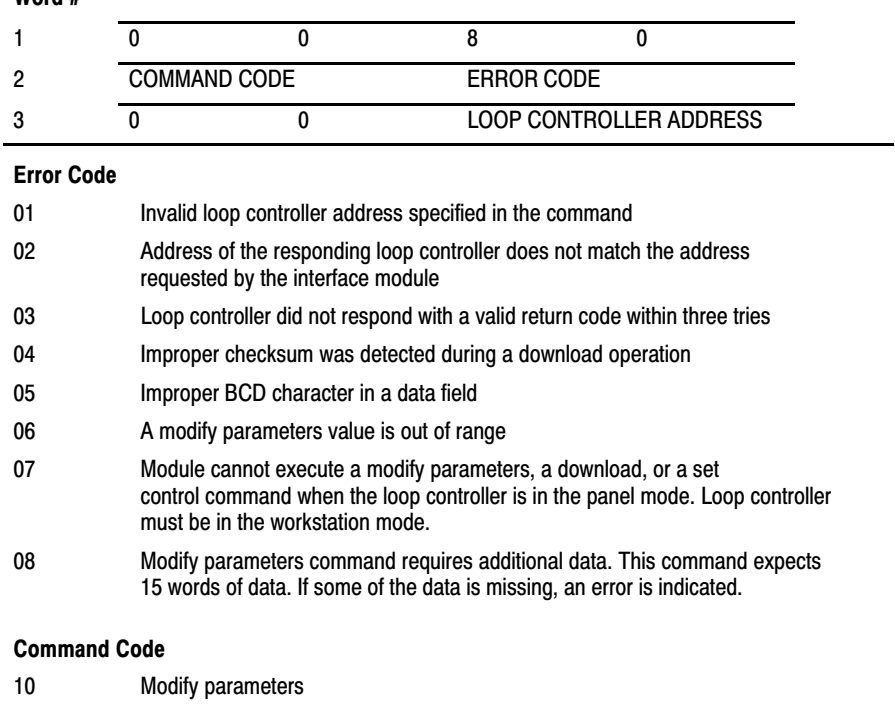

20 Read parameters

- 04-07 Upload blocks 1 through 4
- 0C-0F Download blocks 1 through 4

## **Specifications**

## Module Location

■ 1771I/O Chassis

## Operating Temperature

- $\blacksquare$  0 to 60 $^{\circ}$  C
- $\blacksquare$  32 to 140 $\degree$  F

## Storage Temperature

- $-40$  to 85 $^{\circ}$  C
- $-40$  to 185° F

## Relative Humidity Rating

■ 5 to 95% (without condensation)

## Electrical Interface

■ RS-485 multi-drop up to 4000 ft

 1987 Allen-Bradley Company, Inc. PLC is a registered trademark of Allen-Bradley Company, Inc.

## Maximum Number of Loop Controllers

■ 15

## Loop Status Update Time

Approximately 2 sec/15 loops

## Communication Rate

- 4800 baud
- **Half duplex**

## Backplane Power Requirement

- 5VDC
- 1.3A

## Keying

- Between 12 and 14
- Between 16 and 18

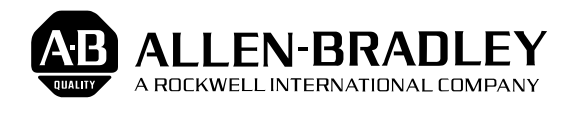

As a subsidiary of Rockwell International, one of the world's largest technology companies — Allen-Bradley meets today's challenges of industrial automation with over 85 years of practical plant-floor experience. More than 11,000 employees throughout the world design, manufacture and apply a wide range of control and automation products and supporting services to help our customers continuously improve quality, productivity and time to market. These products and services not only control individual machines but integrate the manufacturing process, while providing access to vital plant floor data that can be used to support decision-making throughout the enterprise.

#### With offices in major cities worldwide.

**WORLD HEADQUARTERS Allen-Bradley 1201 South Second Street Milwaukee, WI 53204 USA Tel: (1) 414 382-2000 Telex: 43 11 016 FAX: (1) 414 382-4444**

#### **EUROPE/MIDDLE EAST/AFRICA HEADQUARTERS** Allen-Bradley Europe B.V. Amsterdamseweg 15 1422 AC Uithoorn The Netherlands Tel: (31) 2975/43500 Telex: (844) 18042 FAX: (31) 2975/60222

#### **ASIA/PACIFIC HEADQUARTERS**

Allen-Bradley (Hong Kong) Limited Room 1006, Block B, Sea View Estate 28 Watson Road Hong Kong Tel: (852) 887-4788 Telex: (780) 64347 FAX: (852) 510-9436

**CANADA HEADQUARTERS** Allen-Bradley Canada Limited 135 Dundas Street Cambridge, Ontario N1R 5X1 Canada Tel: (1) 519 623-1810 FAX: (1) 519 623-8930

#### **LATIN AMERICA HEADQUARTERS**

Allen-Bradley 1201 South Second Street Milwaukee, WI 53204 USA Tel: (1) 414 382-2000 Telex: 43 11 016 FAX: (1) 414 382-2400